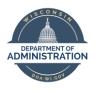

**Employee Self Service Job Aid:** 

Mobile (phone, tablet) Elapsed Time

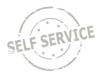

Elapsed time entry is for salaried employees that report hours using total hours worked on a daily basis.

If reporting to task profiles/combo codes/user fields, it's highly recommended that you create quick fill(s) on your computer to make the mobile time entry process easier. Instructions on how to set up quick fill via mobile are available <u>here</u> and instruction on how to set it up via computer are available <u>here</u>.

Time reporting codes (TRCs) that are non-work hours that are entered with a quantity (nurse responsibility, certain on call codes, etc.) will not be available to enter or review via mobile time entry.

The deadline for employees to enter their timesheets is 2 p.m. on Monday. Timesheets are fully locked down at 12 p.m. on Tuesday following the end of each biweekly pay period.

## Enter Elapsed Time

From the Employee Self Service Homepage, select My Time.

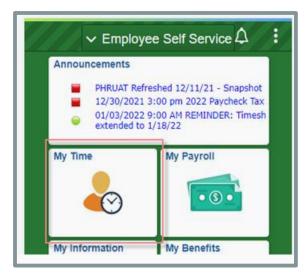

Select Weekly Time

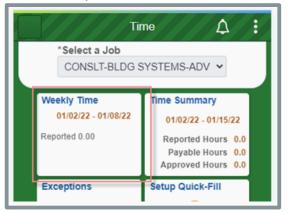

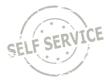

To enter elapsed time:

- 1. Click the arrows at the top to change to the week being entered.
- 2. Select the day of the week you wish to report time for by clicking on the day
- 3. Select the applicable **Time Reporting Code** by clicking on the drop down.
- 4. Enter the total amount of hours worked in the **Quantity** box on each applicable day as a decimal (i.e. 3 hours and 30 minutes is entered as 3.50, not as 3:30).

| Weekly Time                                                  |
|--------------------------------------------------------------|
| ▲ 01/02/22 - 01/08/22 ▶                                      |
| Reported time on or after 01/07/2022 is for a future period. |
| Options<br>Manual Entry ~                                    |
| Select Days                                                  |
| SUN MON TUE WED<br>THU FRI SAT                               |
| Time Reporting Code                                          |
| 01 REGLR - Regular Hours Worked V                            |
| 8.00 Hours                                                   |
| ✓ Time Details                                               |
| Rule Element 1                                               |
| Review                                                       |

5. Click on Time Details

| Weekly Time                                                |
|------------------------------------------------------------|
| <ul> <li>01/02/22 - 01/08/22</li> </ul>                    |
| IIme Reporting Code<br>01 REGLR - Regular Hours Worked     |
| Quantity<br>8.00 Hours                                     |
|                                                            |
| Rule Element 1                                             |
| Business Unit<br>16500 Q<br>Safety & Professional Services |
| Combination Code                                           |
| ChartFields                                                |
| Review                                                     |

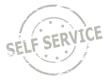

- 6. If you need to choose a **Taskgroup, Task Profile,** or **Rule Element 1** click ( next to the required element to select the right information from a list.
- 7. choose **Business Unit** or **Combination Code** –click 🖸 to select from a list.
- 8. Click on the **Review** button
- 9. If all looks correct, click on the **Submit** button and then the **OK** button

|                  | Review Weekly Time<br>Before submitting, rev                 | :       |
|------------------|--------------------------------------------------------------|---------|
|                  | accuracy of Reported Hou<br>Time Details coding (if appl     | irs and |
| <b>02</b><br>Jan | Sunday<br>Reported 0.00                                      | >       |
| <b>03</b><br>Jan | Monday<br>Reported 6.00<br>Regular Hours Worked 6.00         | >       |
| <b>04</b><br>Jan | <b>Tuesday</b><br>Reported 8.00<br>Regular Hours Worked 8.00 | >       |
| 05               | Wednesday<br>Reported 0.00<br>Submit                         |         |

10. To return to the original screen click on the three dots in top right and select Home

|                         | Weekly Time      | : |
|-------------------------|------------------|---|
| • [                     | New Window       |   |
| Reported tim<br>period. | Home             |   |
| Options                 | Add to Favorites |   |
| Manual E                | NavBar           |   |
| Select Da               | My Preferences   |   |
| Co                      | Help             |   |
|                         | Sign Out         |   |

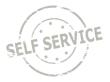

To designate additional hours/units to a different time reporting code for a given day:

- 1. Repeat the steps from *enter elapsed time* above
- 2. Select the appropriate **Time Reporting Code** from the dropdown list.
- 3. Enter hours reported for the day. For this example 4 hours of Exam was reported on Monday to go with the 4 hours of REG already submitted.

|                                    | Report Time |
|------------------------------------|-------------|
| Quick Fill                         | -           |
| Time Details                       | -           |
| Reported Hou                       |             |
| Summary                            | Detail      |
| Promotio<br>Exam<br>Hours<br>Taken | 4.00 Hours  |
| Regular<br>Hours<br>Worked         | 4.00 Hours  |
| Comments (0)                       | >           |
|                                    | Add Done    |

- If you are required to enter Task Profile identifying information follow this <u>link</u> for instructions.
- If you are required to enter Speed Type/Combination Code identifying information, follow this link for instructions.
- If you are required to enter User Field 5 identifying information, follow this <u>link</u> for instructions.
- If you are unsure whether you need to enter the identifying information above, please reach out to your supervisor.

When you have finished recording your time for the week, click submit in the bottom center. If everything is entered correctly, a confirmation message will appear. Click **OK**.

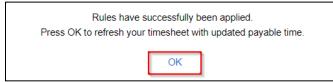

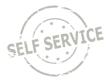

## **Record Overtime**

*If your agency policy allows payment of overtime*, you can use **Time Reporting Code** *EXCSH* – *Exempt Straight Time Paid Cash* or *EXCMP* – *Exempt Comp Total Hrs Straight* to override hours over 80 within the pay period to overtime or comp time, respectively.

## Example:

Week 1: 41.00 hours

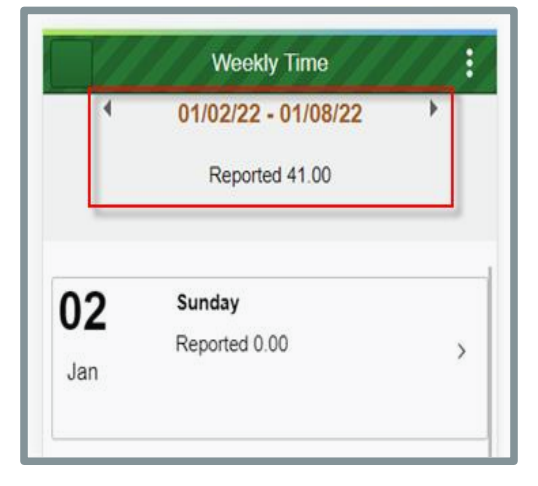

## Week 2: 41 hours (2 hours of overtime)

| Time Reporting Code<br>14 EXCSH - Exempt Straight Time Paid Cash                        | Weekly Time           |
|-----------------------------------------------------------------------------------------|-----------------------|
| Quick Fill Quantity 2.00 Hours Time Details                                             | C 01/09/22 - 01/15/22 |
| *Taskgroup<br>2550333 Q<br>School Management Services<br>*Task Profile ID<br>2550333A Q | 09 Sunday             |
| Rule Element 1                                                                          | Reported 0.00<br>Jan  |

**NOTE**: Once 80 hours are reached for the pay period, hours will default to unpaid unless **Time Reporting Code** *EXCSH* or *EXCMP* is used.

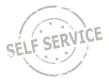

When you have finished recording your time for the week, click submed in the bottom center. If everything is entered correctly, a confirmation message will appear. Click **OK**.

| Press Of | Rules have successfully been applied.<br>K to refresh your timesheet with updated payable time. |
|----------|-------------------------------------------------------------------------------------------------|
|          | OK                                                                                              |

#### **View Exceptions**

If there is an error after submitting the timesheet, return to My Time and click on Exceptions

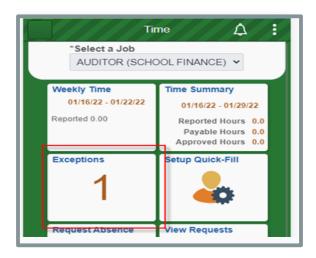

*View Exceptions* will give you a description of the error, the date, and severity of the exception. Click on the arrow to be taken to the timesheet to correct the entry

|                                                    | View Exception                                                                                      | -                  | •  |
|----------------------------------------------------|----------------------------------------------------------------------------------------------------|--------------------|----|
| Exceptions                                         |                                                                                                    |                    |    |
|                                                    |                                                                                                    |                    | î. |
| for this day. T<br>number of hou<br>single date ex | ours are reported<br>"he combined<br>urs reported for a<br>cceeds 24. Review<br>le reported time as | High<br>01/13/2022 | >  |

**NOTE**: High exceptions will not be processed for approval until the error is resolved. If you are unable to resolve the error on your own, please contact your agency payroll office.

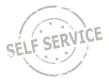

## View Summary of Time and Delete Time

To view a summary of your time, return to My Time and click on Time Summary

| Tir                 | me 🋕 🗄              |
|---------------------|---------------------|
| *Select a Job       |                     |
| AUDITOR (SCHO       | DOL FINANCE) 🗸      |
|                     |                     |
| Weekly Time         | Time Summary        |
| 01/16/22 - 01/22/22 | 01/16/22 - 01/29/22 |
| Reported 0.00       | Reported Hours 0.0  |
|                     | Payable Hours 0.0   |
|                     | Approved Hours 0.0  |
| Eventions           | Satus Quick Fill    |

The *Time Summary* will show reported hours by week. You may scroll with the arrows next to the date range to search for the desired week.

|   | Weekly Time                             | :    |
|---|-----------------------------------------|------|
|   | <ul> <li>01/09/22 - 01/15/22</li> </ul> |      |
|   | Reported 61.00                          |      |
| _ |                                         | _    |
| 0 | 9 Sunday                                | - 11 |
|   | Reported 0.00                           | >    |

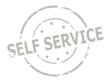

- 1. Click the arrows at the top to change to the week being entered.
- 2. Scroll up and down to view each of the days reported time in that week
- 3. Click on the arrow on the right of the day to get to the *Report Time* for that day.

|     | Weekly Time                   |
|-----|-------------------------------|
| 4   | 01/09/22 - 01/15/22           |
|     | Reported 61.00                |
|     |                               |
| Jan |                               |
|     |                               |
| 10  | Monday                        |
| Jan | Reported 9.00 >               |
| oun | Promotional Exam Hours Taken  |
|     |                               |
| 11  | Tuesday                       |
|     | Reported 8.00                 |
| Jan | Regular Hours Worked 8        |
|     |                               |
| 12  | Wednesday                     |
|     | Reported 8.00                 |
| Jan | Regular Hours Worked 8,Medica |
|     |                               |
|     |                               |

4. Click on the arrow for the day you want to delete.

| Time Reporting Code Quick Fill Quantity Time Details Entered 8.00 Hours Summary Detail Regular 8.00 Hours Worked Comments (0) | <ul> <li>Tue</li> </ul> | esday, Feb 1, 2022 | 2 🕨 |
|----------------------------------------------------------------------------------------------------|-------------------------|--------------------|-----|
| Quantity  Time Details  Entered 8.00 Hours  Summary Detail  Regular Hours Worked                                              |                         | I Code             | ~   |
| Entered 8.00 Hours           Summary         Detail           Regular         8.00 Hours           Hours         Worked       | ~<br>Quantity           |                    |     |
| Regular 8.00 Hours<br>Hours Worked                                                                                            |                         |                    |     |
| Hours<br>Worked                                                                                                    | Summary                 | Detail             |     |
| Comments (0)                                                                                                    | Hours                   | 8.00 Hours         | >   |
|                                                                                                    | Comments (0)            |                    | >   |
|                                                                                                    |                         | Submit             |     |

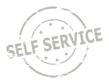

5. Click on the **Delete** button and then the **Yes** button

| 02/01/20         | 22<br>porting Code                          |
|------------------|---------------------------------------------|
|                  | ular Hours Worked ~                         |
|                  |                                             |
| Quick Fi         |                                             |
| -                |                                             |
| Quantity<br>8.00 | Hours                                       |
| 8.00             | Hours                                       |
| ime De           | tails                                       |
| Taskgro          | quo                                         |
| 2550333          |                                             |
| School N         | lanagement Services                         |
| Are you          | sure you want to delete this row of reporte |
|                  | time?                                       |
|                  | Yes No                                      |
|                  |                                             |
|                  |                                             |
|                  |                                             |
|                  |                                             |
|                  |                                             |
|                  |                                             |
|                  |                                             |

6. The time entry is now gone so you can either move to another day using the arrows with the date or you can make a new entry and click on the **Submit** button.

| Rep                         | ort Time      |   |
|-----------------------------|---------------|---|
| <ul> <li>Tuesday</li> </ul> | , Feb 1, 2022 | • |
|                             |               |   |
| Time Reporting Code         | ~             | • |
| Quick Fill                  |               |   |
| Quantity                    |               |   |
| Quantity                    |               |   |
| Time Details                |               |   |
| Entered 0 Hours             |               |   |
| Comments (0)                |               | > |
|                             |               |   |
|                             |               |   |
|                             |               |   |
|                             |               |   |
|                             |               |   |
|                             |               |   |
|                             |               |   |
|                             |               |   |
|                             | _             |   |
|                             | Submit        |   |
|                             |               |   |
|                             |               |   |

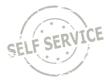

## **Adjust Reported Time**

To adjust your reported time, return to *My Time* and click on *Time Summary*.

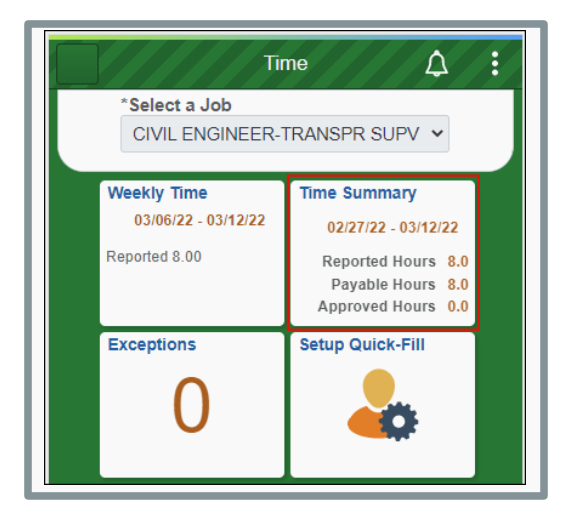

Click the arrows at the top to change to the week being adjusted or click on the dates to choose a specific week by calendar.

| Weekly Time                    |            |    |    |         |      |    |    |   |
|--------------------------------|------------|----|----|---------|------|----|----|---|
| ● 03/06/22 - 03/12/22 <b>●</b> |            |    |    |         |      |    |    |   |
|                                | Calendar × |    |    |         |      |    |    |   |
|                                | Marc       | :h |    | • 2     | 2022 |    | ~  |   |
|                                | s          | М  | т  | w       | т    | F  | S  |   |
| 06                             |            |    | 1  | 2       | 3    | 4  | 5  | > |
| Ма                             | 6          | 7  | 8  | 9       | 10   | 11 | 12 | 1 |
|                                | 13         | 14 | 15 | 16      | 17   | 18 | 19 |   |
|                                | 20         | 21 | 22 | 23      | 24   | 25 | 26 | _ |
| 07                             | 27         | 28 | 29 | 30      | 31   |    |    |   |
| Ма                             |            |    |    |         |      |    |    | > |
|                                |            |    | Cu | rrent D | ate  |    | ۲  |   |

**NOTE**: You may only go back 16 days to make an adjustment. If your adjustment exceeds 16 days, contact your supervisor.

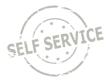

Select the day you wish to make an adjustment to by clicking in the box. For purposes of this example, Friday is being changed from 8 hours to 6 hours.

|                             | Weekly Time                                                    |   |
|-----------------------------|----------------------------------------------------------------|---|
| •                           | 02/27/22 - 03/05/22                                            | • |
|                             | Reported 40.00                                                 |   |
| <br>Mar                     | Total Reported Hours 8.00<br>Timesheet Hours 8.00              | > |
| <b>02</b><br>Mar            | Wednesday<br>Total Reported Hours 8.00<br>Timesheet Hours 8.00 | > |
| <b>03</b><br>Mar            | Thursday<br>Total Reported Hours 8.00<br>Timesheet Hours 8.00  | > |
| <b>04</b><br>Mar            | Friday<br>Total Reported Hours 8.00<br>Timesheet Hours 8.00    | > |
| <b>05</b><br><sub>Mar</sub> | Saturday<br>Total Reported Hours 0.00                          | > |
|                             | -                                                              | > |

Click on the hours you want to change.

|                     | Report Time    |          | :       |
|---------------------|----------------|----------|---------|
| € Fr                | iday, Mar 4, 2 | 022      | •       |
| Time Reporting Code |                |          |         |
| Quantity            |                |          |         |
| Time Details        | 8              |          |         |
| Entered 8.00 H      | lours          |          |         |
| Summary             | Detail         |          |         |
| Regular Hour        | s Worked       | 8.00 Hou | rs<br>> |
| Comments (0)        |                |          | >       |
|                     |                |          |         |
|                     |                |          |         |
|                     |                |          |         |
|                     |                |          |         |
|                     |                |          |         |
|                     |                |          |         |
|                     |                |          |         |
|                     |                |          |         |
|                     | Submit         |          |         |
|                     |                |          |         |
|                     |                |          |         |

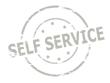

Change the quantity and click submit in the upper right hand corner.

| Cancel Report Time Details    | Submit |
|-------------------------------|--------|
| Date<br>03/04/2022            |        |
| Time Reporting Code           |        |
| 01 Regular Hours Worked       |        |
| Quantity<br>6.00 Hours        |        |
| Time Details                  |        |
| DTD 1017 APP365 CLASSIFD PERM |        |
| Rule Element 1                |        |
| Business Unit                 |        |
| 39500 <b>Q</b>                |        |
| Transportation                |        |
| Combination Code              |        |
| ChartFields                   |        |
| Delete                        |        |

### Task Profile Entry

Your default **Taskgroup** will auto-populate. If you are working on a task profile not associated with your default taskgroup and your agency allows, select the appropriate taskgroup that starts with the 3 digit code associated with your agency.

| Weekly Time                                           |
|-------------------------------------------------------|
| • 01/16/22 - 01/22/22 •                               |
| Quick Fill Quantity 8.00 Hours Time Details           |
| *Taskgroup<br>2550333 Q<br>School Management Services |
| *Task Profile ID<br>Q                                 |
| Rule Element 1                                        |

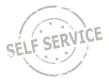

Click ( to select the appropriate **Task Profile ID**.

|                                     | Weekly Time     |   |
|-------------------------------------|-----------------|---|
| <ul> <li>01/1</li> </ul>            | 6/22 - 01/22/22 | • |
| Quick Fill                          |                 |   |
| ~                                   |                 |   |
| Quantity                            |                 |   |
| 8.00 Hours                          |                 |   |
| <ul> <li>Time Details</li> </ul>    |                 |   |
| *Taskgroup                          |                 |   |
| 2550333                             | Q               |   |
|                                     |                 |   |
| School Manageme                     | nt Services     |   |
| School Manageme<br>*Task Profile ID | nt Services     |   |
| -                                   | nt Services     |   |
| -                                   |                 |   |

**NOTE**: Depending on your agency's policy, you may be required to select a task profile for each line with work time entered before submitting.

When you have finished recording your time for the week, click submit in the lower center. If everything is entered correctly, a confirmation message will appear. Click **OK**.

| Rules have successfully been applied.<br>Press OK to refresh your timesheet with updated payable time. |    |  |
|----------------------------------------------------------------------------------------------------|----|--|
|                                                                                                    | ок |  |

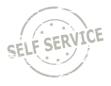

## Speed Type Entry

Your default Business Unit (Agency) will auto-populate. Click the ChartFields link to enter a combination code using a SpeedType.

| Weekly Time              | : |
|--------------------------|---|
| 03/06/22 - 03/12/22      | • |
| THU FRI SAT              |   |
| *Time Reporting Code     |   |
|                          | ~ |
| Quantity<br>Time Details |   |
| *Taskgroup               |   |
| WI_CONTRCT Q             |   |
| Contractors              |   |
| Business Unit            |   |
| 39500 <b>Q</b>           |   |
| Transportation           |   |
| *User Field 3            |   |
| Combination Code         |   |
| ChartFields              |   |
| Review                   |   |

## Click on the Advanced Search link

| Cancel              | ChartField Detail | Done |
|---------------------|-------------------|------|
| Combination<br>Code | c                 | ۲.   |
|                     | Advanced Search   |      |
| ChartField Det      | ail               |      |
| Budget<br>Reference | C                 | ٤    |
| Fund Code           | c                 | 2    |
| Appropriation       | c                 | 2    |
| Department          | C                 | 2    |

## Click on Speed Types.

| Cancel ChartField Detail |             |  |  |  |
|--------------------------|-------------|--|--|--|
| Combination Codes        | Speed Types |  |  |  |
| Speed Type<br>Key        | Q           |  |  |  |
| Search by ChartFields    |             |  |  |  |
| Budget<br>Reference      | ٩           |  |  |  |
| Fund Code                | Q           |  |  |  |

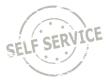

Enter the **SpeedType** as directed by your supervisor or click and select the applicable row. The SpeedTypes displayed are specific to your agency.

| SpeedType<br>Key ≂ | Description ♦                    |
|--------------------|----------------------------------|
| 00060141           | ROUTINE MAINTENANCE -<br>BUFFALO |
| 00060140           | OTHER STH'S BUFFALO CO           |
| 00060133           | OTHER STH'S BUFFALO CO           |
| 00060131           | OTHER STH'S BUFFALO CO           |
| 00060121           | OTHER STH'S BUFFALO CO           |
| 00060111           | OTHER STH'S BUFFALO CO           |

Click anywhere in the Search Results with the corresponding **SpeedType** at the bottom.

| Cancel ChartField Detail |            |               |           |
|--------------------------|------------|---------------|-----------|
| Combina                  | tion Codes | Speed Types   | 5         |
| Speed Type<br>Key        | 00060141   |               | Q         |
| Search by ChartFields    |            |               |           |
| Budget<br>Reference      |            |               | Q         |
| Fund Code                | 21100      |               | Q         |
| Appropriation            | 96100      |               | Q         |
| Department               | 10252311   | 00            | Q         |
| Account                  |            |               | Q         |
| View More                |            |               |           |
| Search Clear             |            |               |           |
| Search Results           |            |               |           |
| Summary                  | Details    |               | 1 row     |
| SpeedType<br>Key         | 00060141   |               |           |
| Description              | ROUTINE    | MAINTENANCE - | - BUFFALC |
|                          |            |               |           |

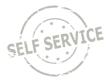

# Click **Done** in the upper right hand corner.

| Cancel              | ChartField Detail | Done |  |
|---------------------|-------------------|------|--|
| Combination<br>Code |                   | ٩    |  |
| ChartField Detail   |                   |      |  |
| Budget<br>Reference |                   | Q    |  |
| Fund Code           | 21100             | Q    |  |
| Appropriation       | 96100             | Q    |  |
| Department          | 1025231100        | Q    |  |
| Account             | :                 | Q    |  |
| Program Code        |                   | Q    |  |
| Operating Unit      | :                 | Q    |  |
| Product             | :                 | Q    |  |
| PC Business<br>Unit |                   | Q    |  |
| Project             | 39500060141       | Q    |  |
| Activity            | LABOR-DLVY-OTHR   | Q    |  |
| Source Type         | OTHER             | Q    |  |
| Category            |                   | Q    |  |
| Subcategory         |                   | Q    |  |
| Affiliate           |                   | Q    |  |
| Fund Affiliate      |                   | Q    |  |
|                     |                   |      |  |

You will be taken back to the Weekly Time page. Click **Review** on the bottom of the screen.

| Weekly Time                                                                         |
|-------------------------------------------------------------------------------------|
| 03/06/22 - 03/12/22                                                                 |
| Reported time on or after 03/08/2022 is for a future period.                        |
| Options<br>Manual Entry V                                                           |
| Select Days                                                                         |
| SUN MON TUE WED                                                                     |
| THU FRI SAT                                                                         |
| Time Reporting Code       01 REGLR - Regular Hours Worked       Quantity       8.00 |
| ▼ Time Details                                                                      |
| Rule Element 1                                                                      |
| Business Unit                                                                       |
| 39500 Q<br>Transportation                                                           |
| Review                                                                              |

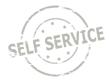

## Review your time then click **Submit**.

| Total Reported Hours 0.00       | ails |
|---------------------------------|------|
| Total Reported Hours 0.00       |      |
| Total Reported Hours 0.00 >     |      |
| 07 Monday                       |      |
|                                 |      |
| Total Reported Hours 8.00       |      |
| Regular Hours Worked 8.00       |      |
| 08 Tuesday                      |      |
| Total Reported Hours 0.00 > Mar |      |
| OO Wednesday                    |      |
| Total Reported Hours 0.00       |      |
| Mar >                           |      |

*Please refer to the next section for instructions on setting up Quick Fill options for different Taskgroup/Task Profile combinations.* 

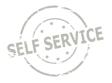

# Quick Fill Setup

A new feature is available for **Taskgroup** reporting that allows you to set up one or more **Taskgroup** and **Task Profile** combinations to select on the timesheet by following the steps below.

| Time $\clubsuit$ :<br>*Select a Job<br>CONSLT-BLDG SYSTEMS-ADV ~ |                     |  |
|------------------------------------------------------------------|---------------------|--|
| Weekly Time                                                      | Time Summary        |  |
| 01/02/22 - 01/08/22                                              | 01/02/22 - 01/15/22 |  |
| Reported 0.00                                                    | Reported Hours 0.0  |  |
|                                                                  | Payable Hours 0.0   |  |
|                                                                  | Approved Hours 0.0  |  |
| Exceptions                                                       | Setup Quick-Fill    |  |
| 0                                                                | -                   |  |
| Request Absence                                                  | View Requests       |  |

Return to the My Time page and select Setup Quick-Fill.

Click the **Plus button**.

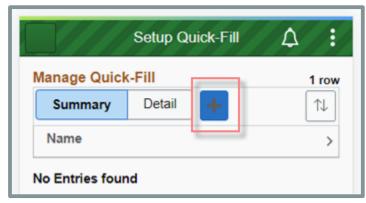

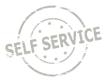

- 1. Enter a name for the **Quick Fill** template.
- 2. Enter the desired **Taskgroup** or click **(**) to select from a list.
- 3. The **Task Profile ID** will appear beneath the name. Enter the desired **Task Profile ID** or click to select from a list.
- 4. Click Save.

| Quick-Fill - Details                               | Save |
|----------------------------------------------------|------|
| *Name                                              | _    |
| Caskgroup<br>2550333<br>School Management Services |      |
| *Task Profile ID                                   |      |

Repeat the steps above if you wish to add additional **Quick Fill** templates on the timesheet. All saved **Quick Fill** templates will be visible on this page. Click on the **Name** link to edit a template.

| anage Quic | k-Fill   | 2 rows |
|------------|----------|--------|
| Summary    | Detail   |        |
| Name       | Worked 2 |        |
| Status     | Active   | >      |
| Name       | Worked   |        |
| Status     | Active   | >      |

Click on the **Inactive** bar if you wish to inactivate a Quick Fill template no longer in use.

|            | Setup Quick-Fill | ☆ :    |
|------------|------------------|--------|
| anage Quic | k-Fill           | 2 rows |
| Summary    | Detail 🔶         | ↑↓     |
| Name       | Worked 2         |        |
| Status     | Active           | >      |
| Name       | Worked           |        |
| Status     | Active           | >      |

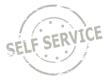

Return to *Weekly Time*. Active **Quick Fill** templates can be selected on the timesheet to populate the corresponding **Taskgroup/Task Profile** combination.

|                        | Weekly Time                       |        |
|------------------------|-----------------------------------|--------|
| 4                      | 01/16/22 - 01/22/22               | *      |
| leported tim<br>eriod. | e on or after 01/19/2022 is for a | future |
| Options                |                                   |        |
| Manual E               | intry 🐱                           |        |
| Select Da              | iys                               |        |
|                        |                                   |        |
| Time Repo              | orting Code                       |        |
|                        | orting Code                       |        |
| Time Repo              | orting Code                       |        |
| -                      | orting Code                       | ,      |
| Quick Fill             | orting Code                       | ~      |
| Quick Fill             | J                                 | ~      |
| Quick Fill<br>Quantity | J                                 | ~      |

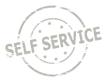

#### User Field 5 Entry

Your default **Business Unit** (Agency) will auto-populate. Click **Q** next to **User Field 5** to select a value.

| Weekly Time                                                                                   |
|-----------------------------------------------------------------------------------------------|
| 10/02/22 - 10/08/22                                                                           |
| Time Reporting Code       01 REGLR - Regular Hours Worked       Quantity       8.00     Hours |
| Time Details Rule Element 1 Q                                                                 |
| Business Unit<br>41000 Q<br>Corrections                                                       |
| User Field 5                                                                                  |

A list of available values will populate. Click on the desired User Field 5 row.

| User Field 5 🗘 | Description $\diamond$    |
|----------------|---------------------------|
| 4103121000     | Security - Waupun CI      |
| 4103122000     | Security-Green Bay CI     |
| 4103123000     | Security-Taycheedah CI    |
| 4103123020     | Security-Southern Oaks CC |

**NOTE**: Depending on your agency's policy, you may be required to select a **User Field 5** in specific circumstances. Contact your supervisor if you are not sure when to enter **User Field 5**.

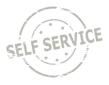

You will be taken back to the Weekly Time page. Click **Review** on the bottom of the screen.

|                   | Weekly Time              | : |
|-------------------|--------------------------|---|
| 4                 | 10/02/22 - 10/08/22      | • |
|                   | R - Regular Hours Worked | ~ |
| Quantity<br>8.00  | Hours                    |   |
| Time De           | etails                   |   |
| Rule Elen         | Q                        |   |
| Business<br>41000 |                          |   |
| Correction        | Q,                       |   |
| User Field        | 15                       |   |
| 41031220          | 000 Q                    |   |
| Security-G        | reen Bay Cl              |   |
|                   | Review                   |   |

Review your time then click **Submit**.

|     | Review Weekly Time                                                              | :       |
|-----|---------------------------------------------------------------------------------|---------|
|     | 10/02/22 - 10/08/22                                                             |         |
|     | Before submitting, re<br>accuracy of Reported Ho<br>Time Details coding (if app | urs and |
| 02  | Sunday                                                                          |         |
| Oct | Total Reported Hours 0.00                                                       | >       |
| 03  | Monday                                                                          |         |
| Oct | Total Reported Hours 8.00<br>Regular Hours Worked 8.00                          | >       |
| 04  | Tuesday                                                                         |         |
| Oct | Total Reported Hours 0.00                                                       | >       |
|     | Submit                                                                          |         |

### Additional Resources

If you have further questions about any of the topics presented in this Job Aid, additional resources are available on the <u>ESS Job Aids</u> page.